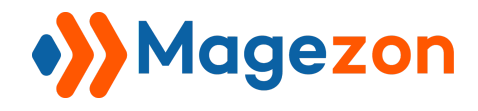

# Clipboard Plugin for Magezon Page Builder User Guide

Version 1.0

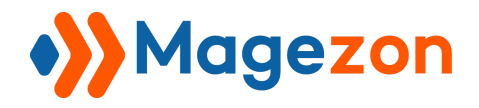

## **Table of Contents**

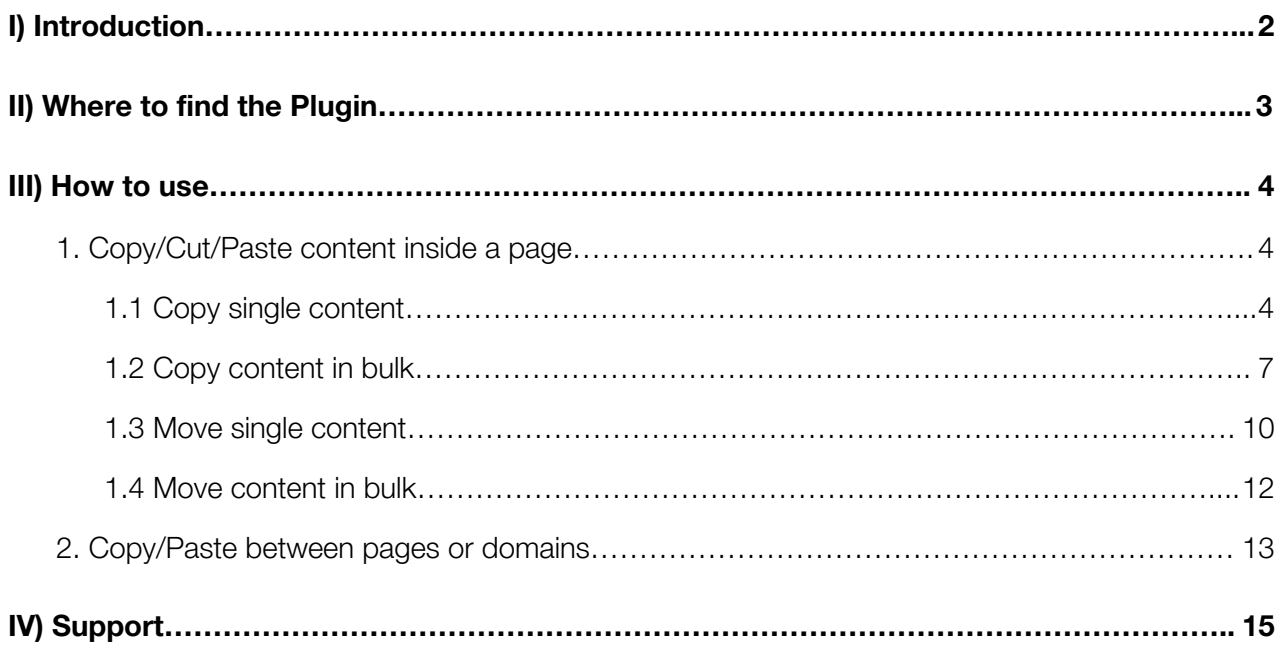

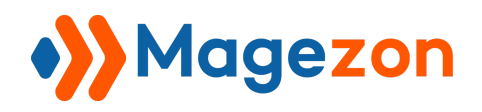

## <span id="page-2-0"></span>I) Introduction

**[Clipboard](https://www.magezon.com/magezon-builder-clipboard-plugin.html) Plugin** helps save tons of time creating a website. Freely Copy/Paste or Move content along with their settings in one page or even across domains. No need to leave the current backend editor.

- Copy/Cut Content Individually
- Copy/Cut the desired sections in bulk
- Cut Command Helps Move Content Around
- Paste Copied Content Anywhere of The Same Page
- Copy Content Across Pages Using Shortcode
- Works Well With all Magezon Builder Extensions

**Clipboard** is a plugin of [Magezon](https://www.magezon.com/magezon-page-builder-for-magento-2.html) Page Builder extension. Please pre-install Magezon Page Builder. After that, install Clipboard plugin and it will be integrated with existing Magezon Page Builder & All other Builder [Extensions](https://www.magezon.com/premium-drag-drop-page-builder-extensions-for-magento-2) on your website.

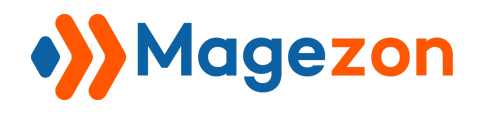

## <span id="page-3-0"></span>II) Where to find the Plugin

After the plugin is installed, the function **Copy, Cut, Paste**, **Action Counter** and **Short Code** will be displayed in the drop-down.

Hover the cursor on any element and you will see:

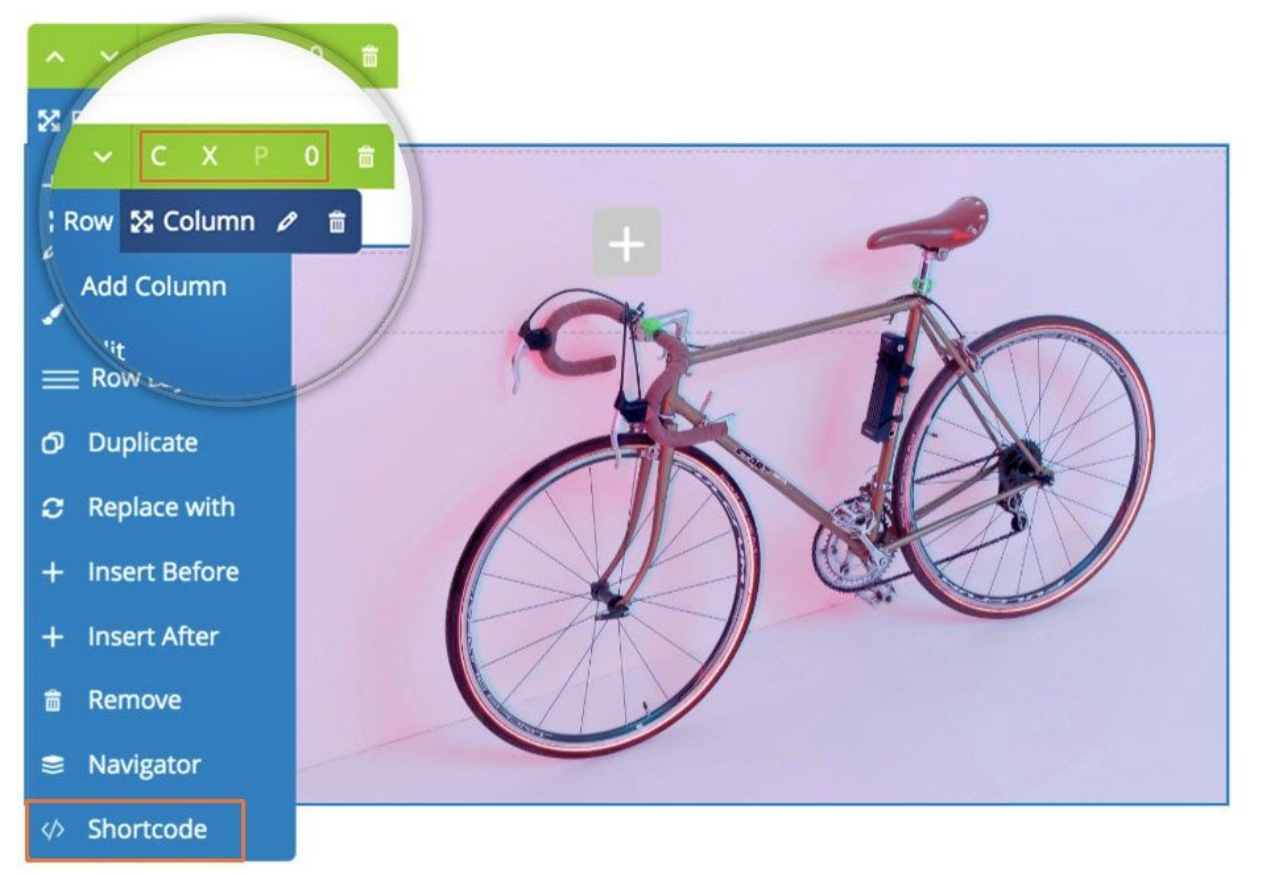

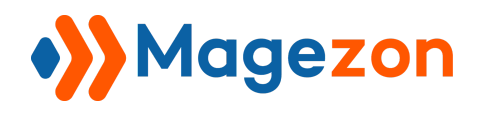

## <span id="page-4-0"></span>III) How to use

## <span id="page-4-1"></span>1. Copy/Cut/Paste content inside a page

#### <span id="page-4-2"></span>1.1 Copy single content

For example, you want to duplicate a column like below. Hover the cursor on it to see the drop-down. Click the **C** button for the Copy function.

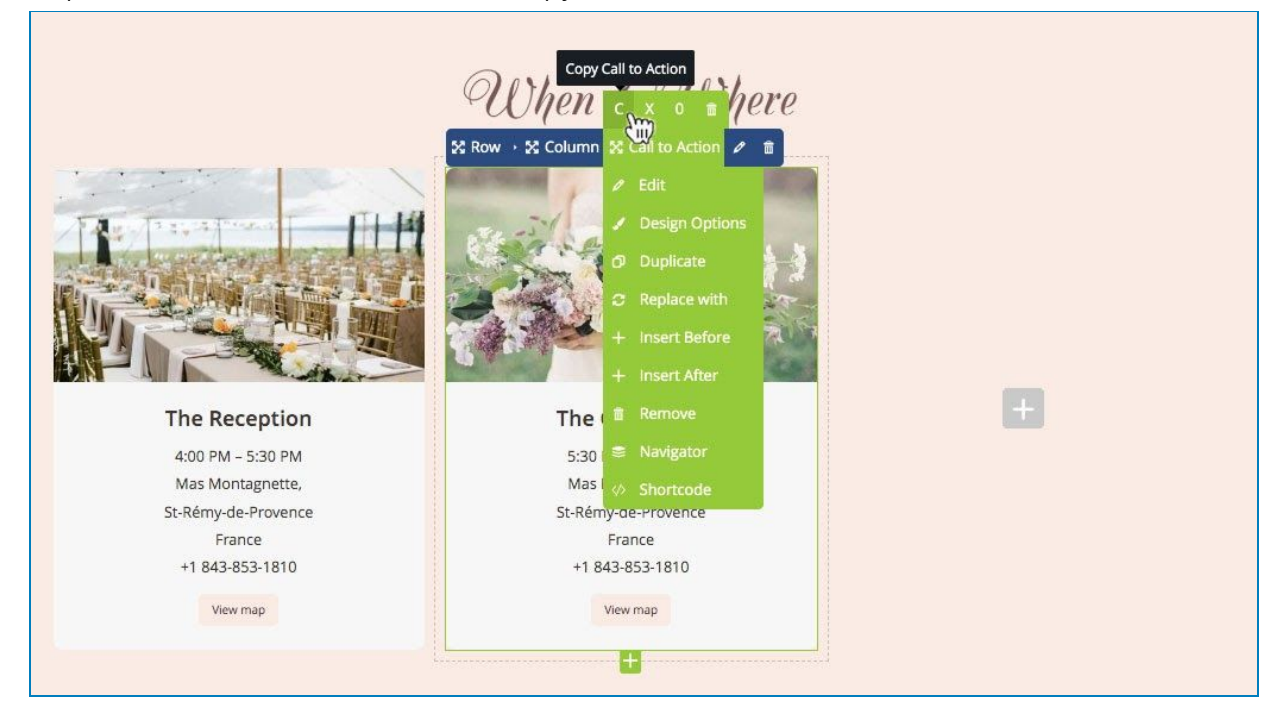

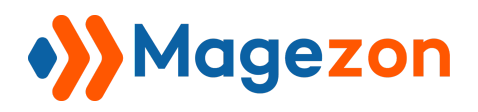

Then, move to the desired place (The column next to it, for instance). Hover the cursor onto the column then hit **P** to Paste it.

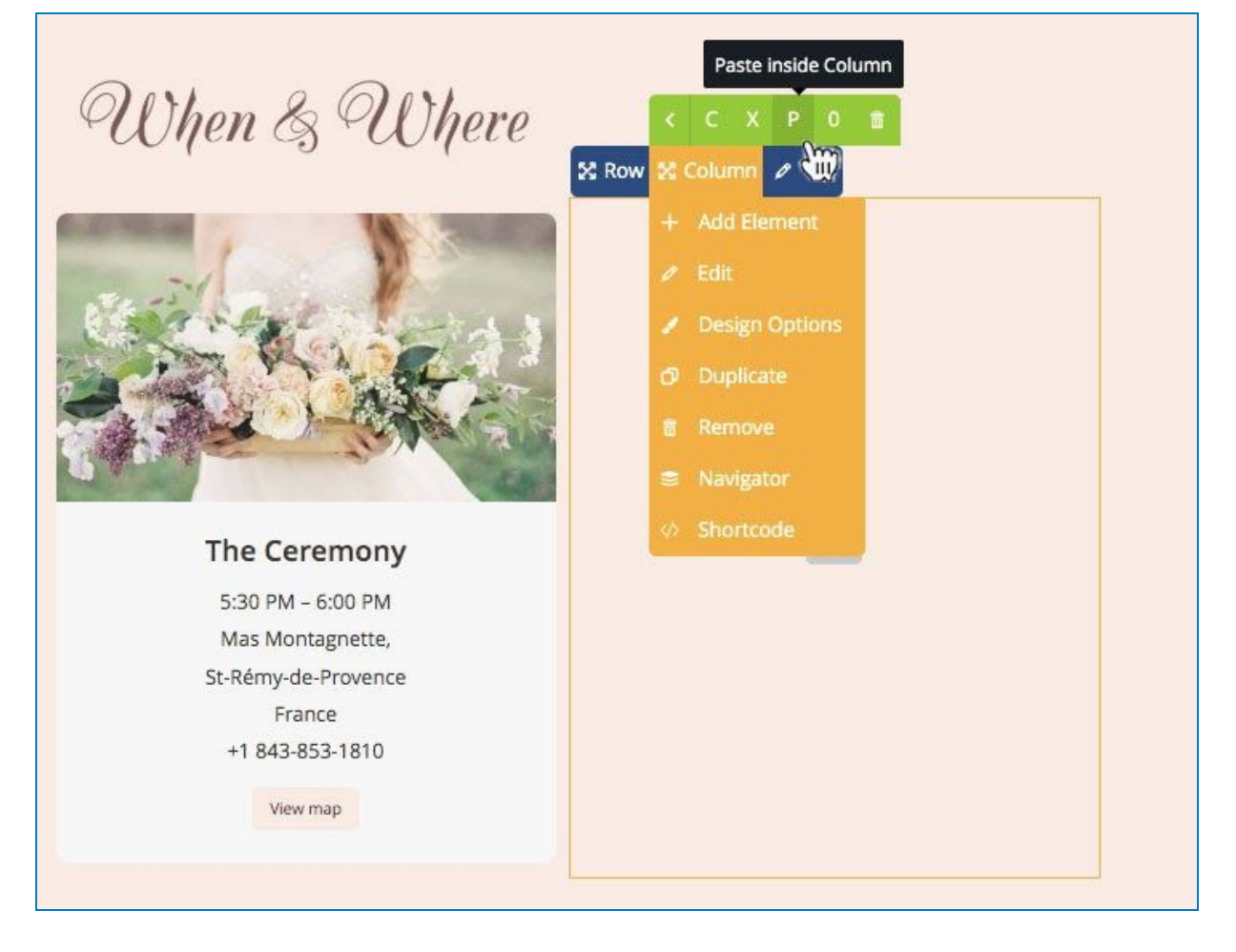

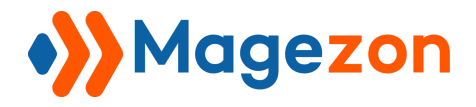

## Clipboard plugin

When done, you will have 2 columns with exactly the same appearance.

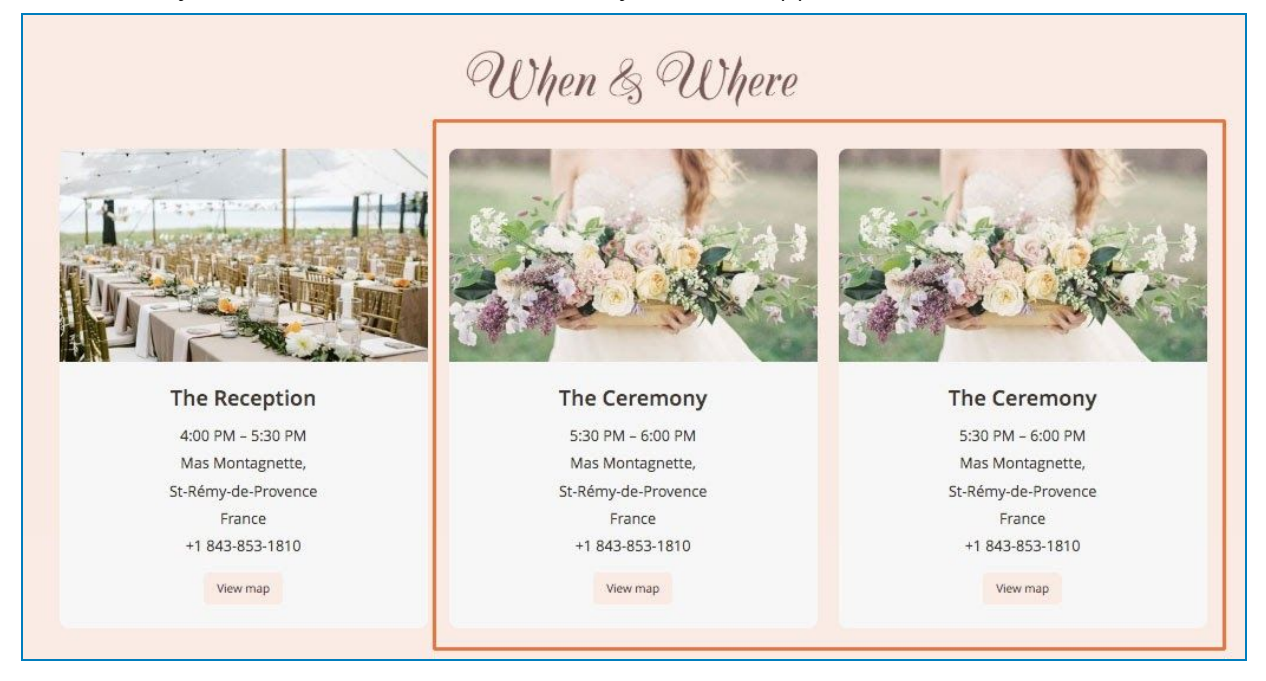

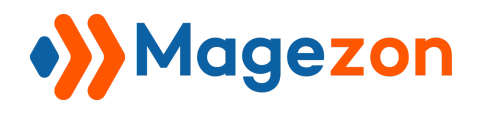

#### <span id="page-7-0"></span>1.2 Copy content in bulk

To copy a stack of content elements, click Copy to add multiple rows, columns or elements to the Clipboard. Do this action over again to copy as much content as you want.

The *Action Counter* will count whenever you use Copy function with an element.

#### The first Single Image

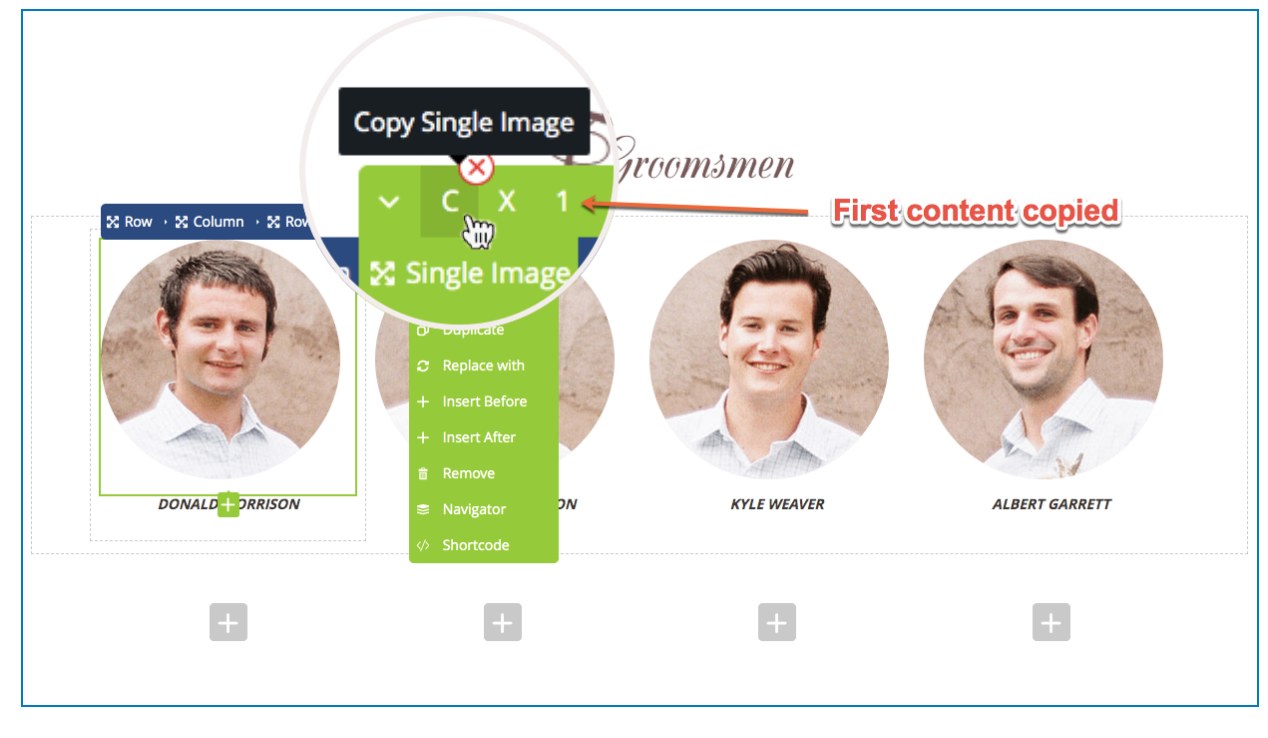

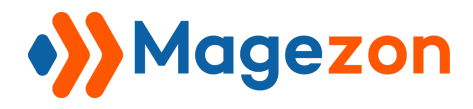

#### The second one

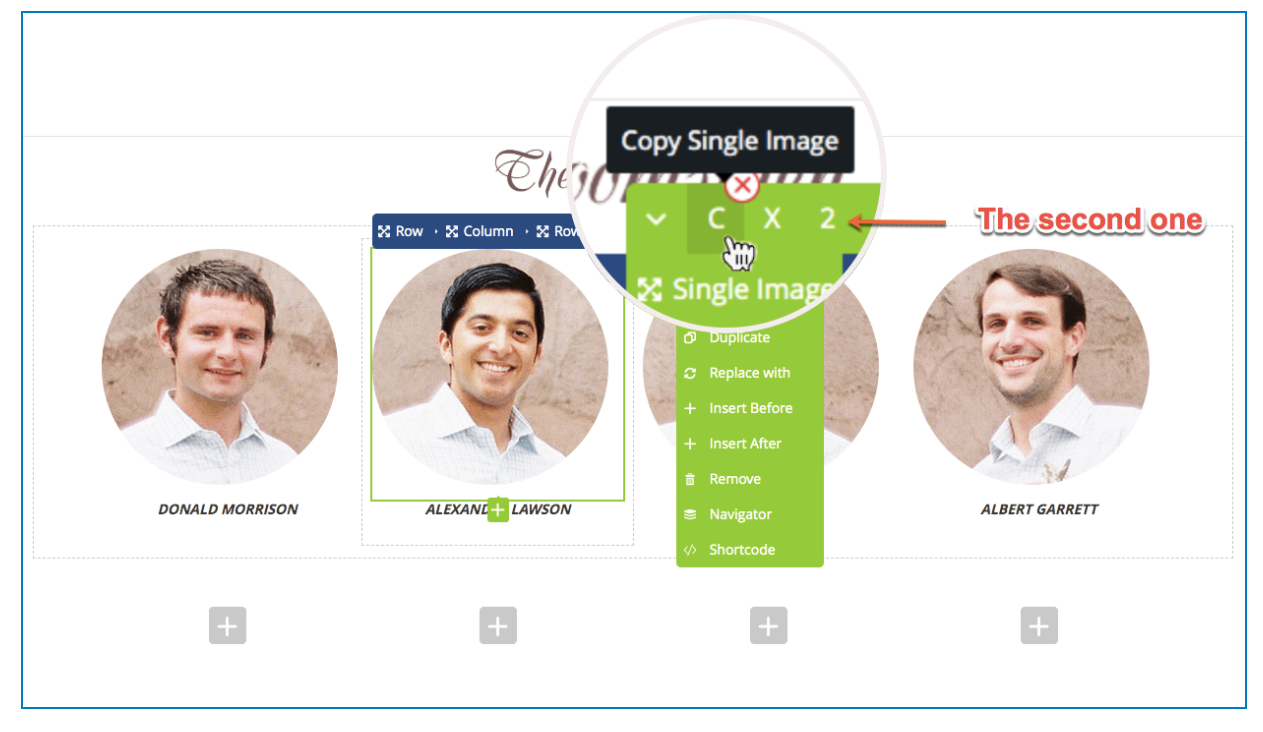

#### The third one

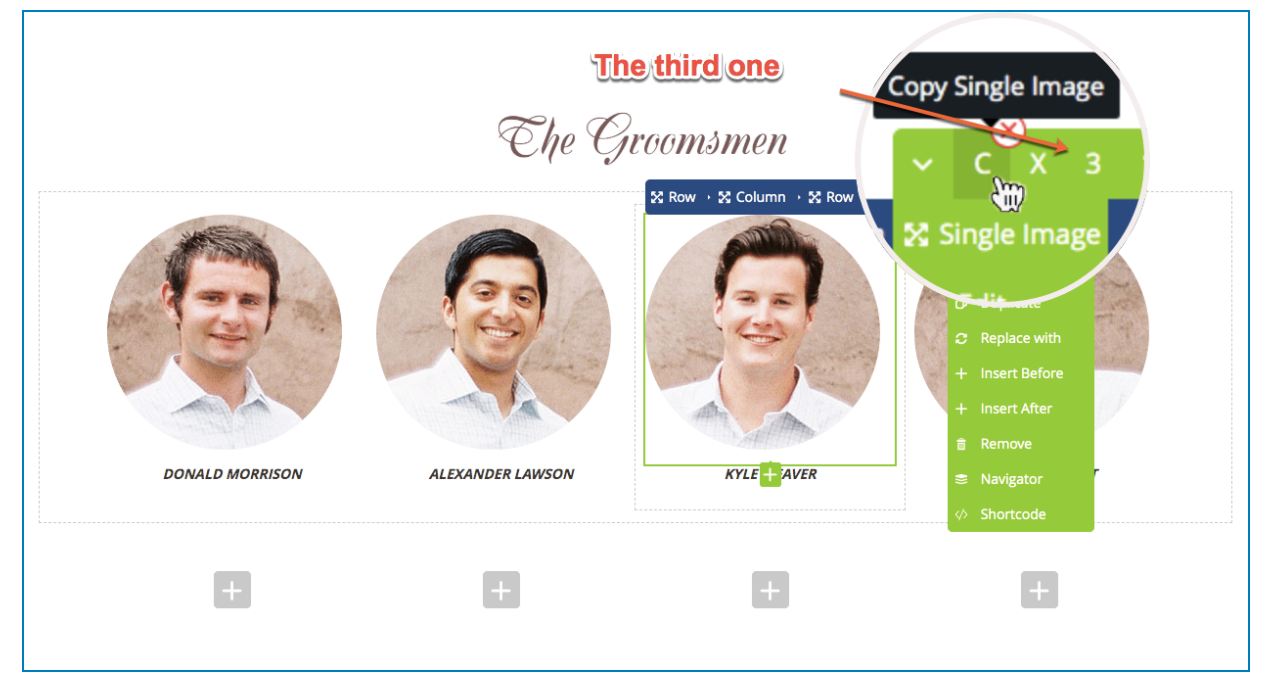

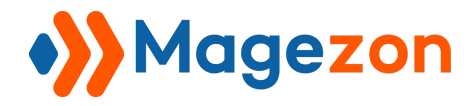

Then, Paste the content inside Clipboard to the following row or wherever you want

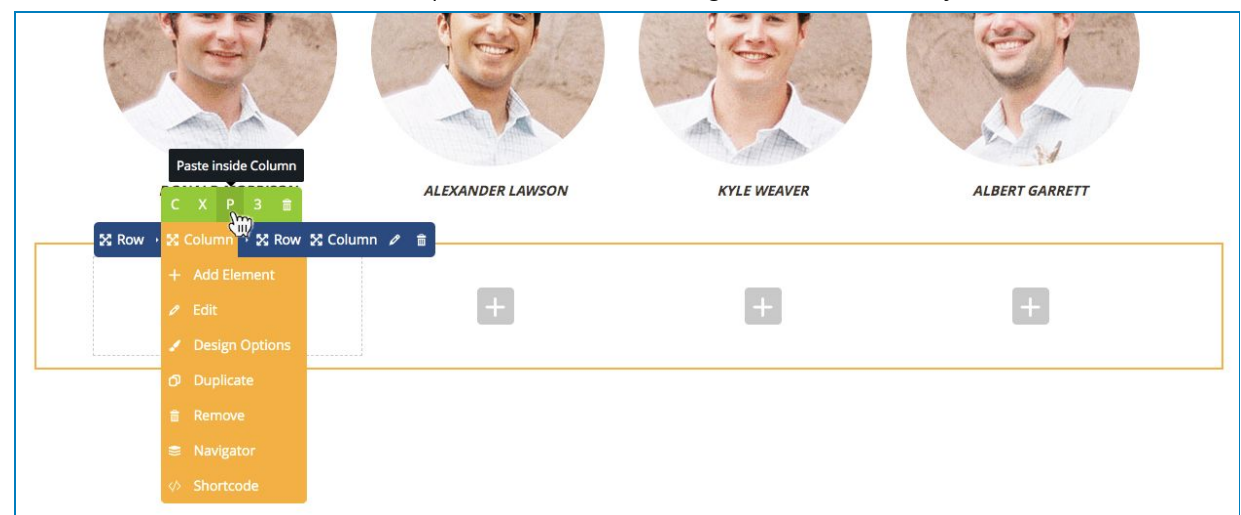

The result after finish:

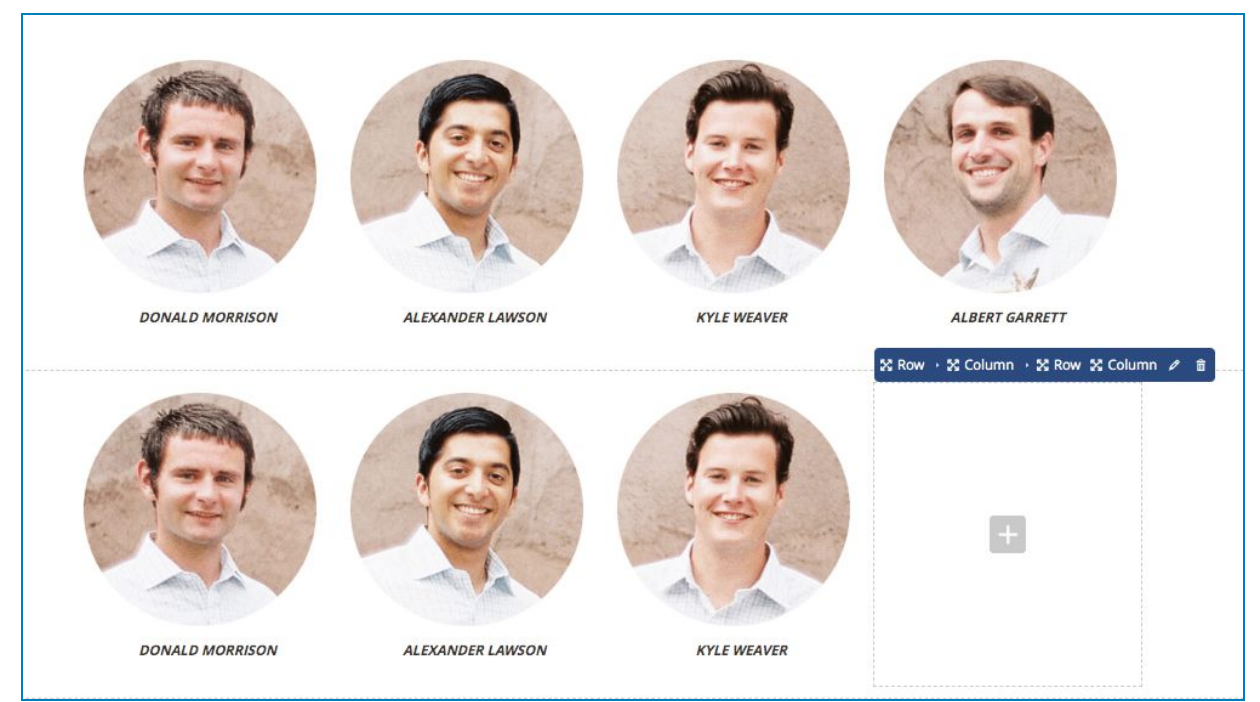

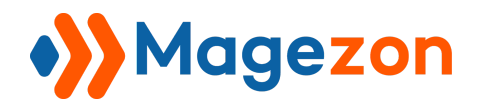

### <span id="page-10-0"></span>1.3 Move single content

You wanna move an element from this place to another, use the Cut/Paste function. Try moving the bride image (Flipbox Element) to the left column.

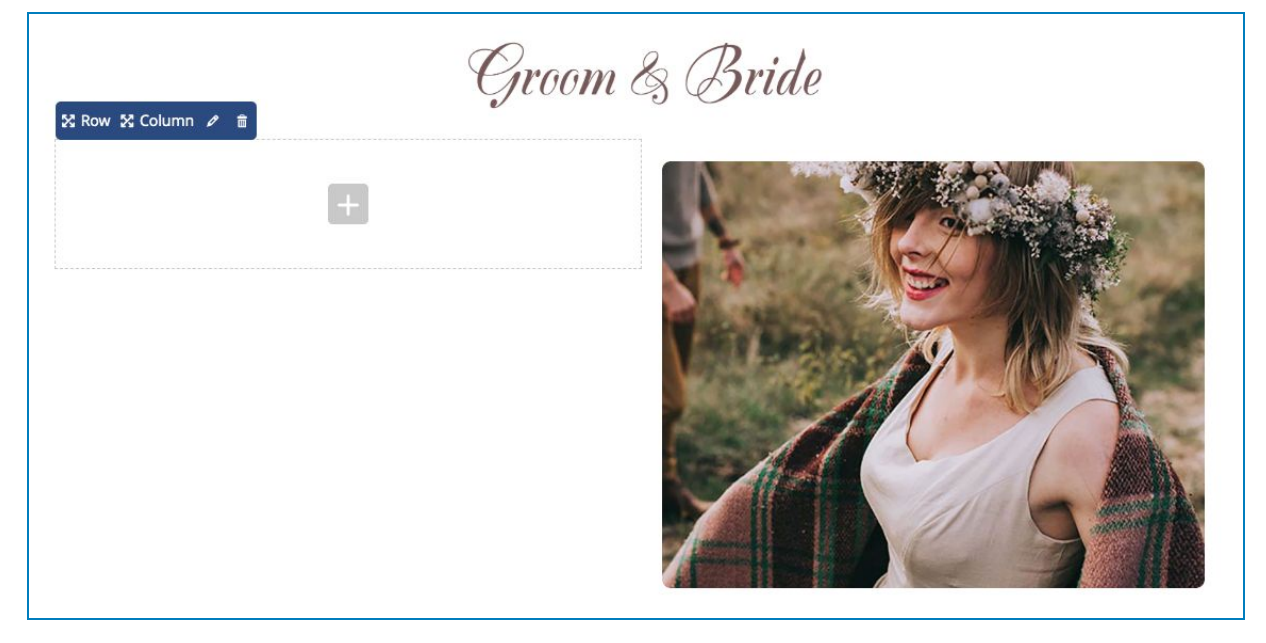

Hover the cursor onto the Flipbox, click **Cut**

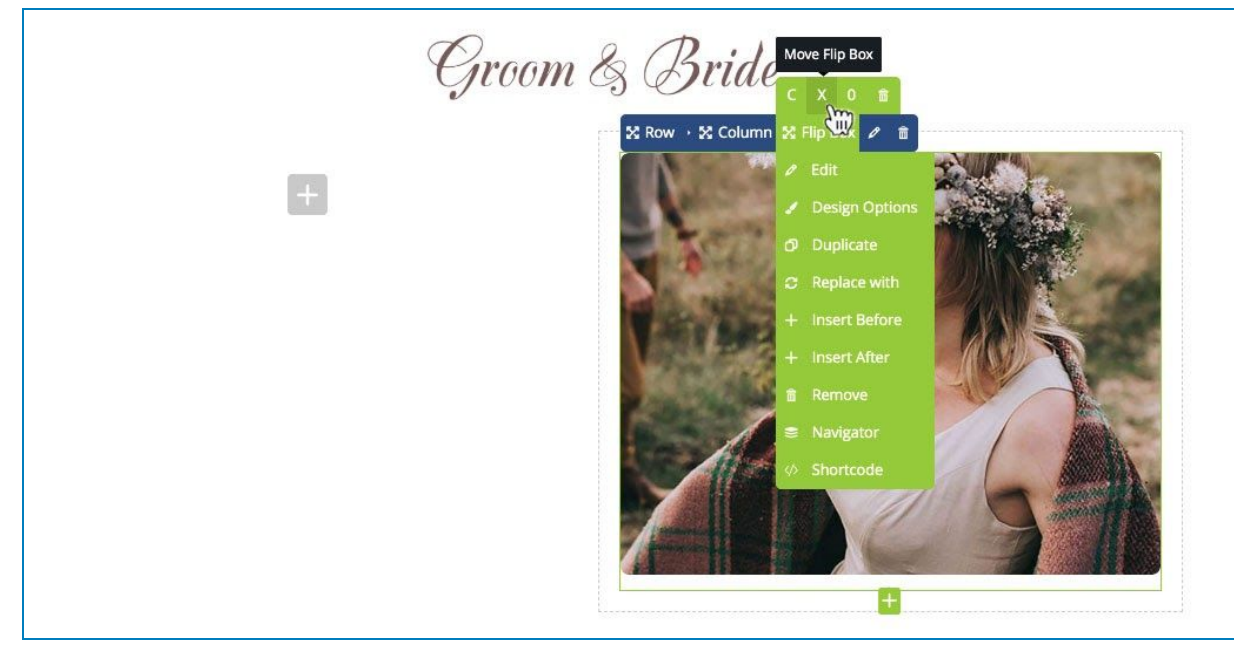

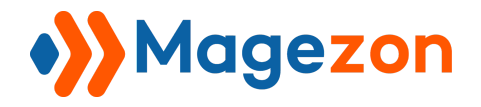

**Paste** it into the left column

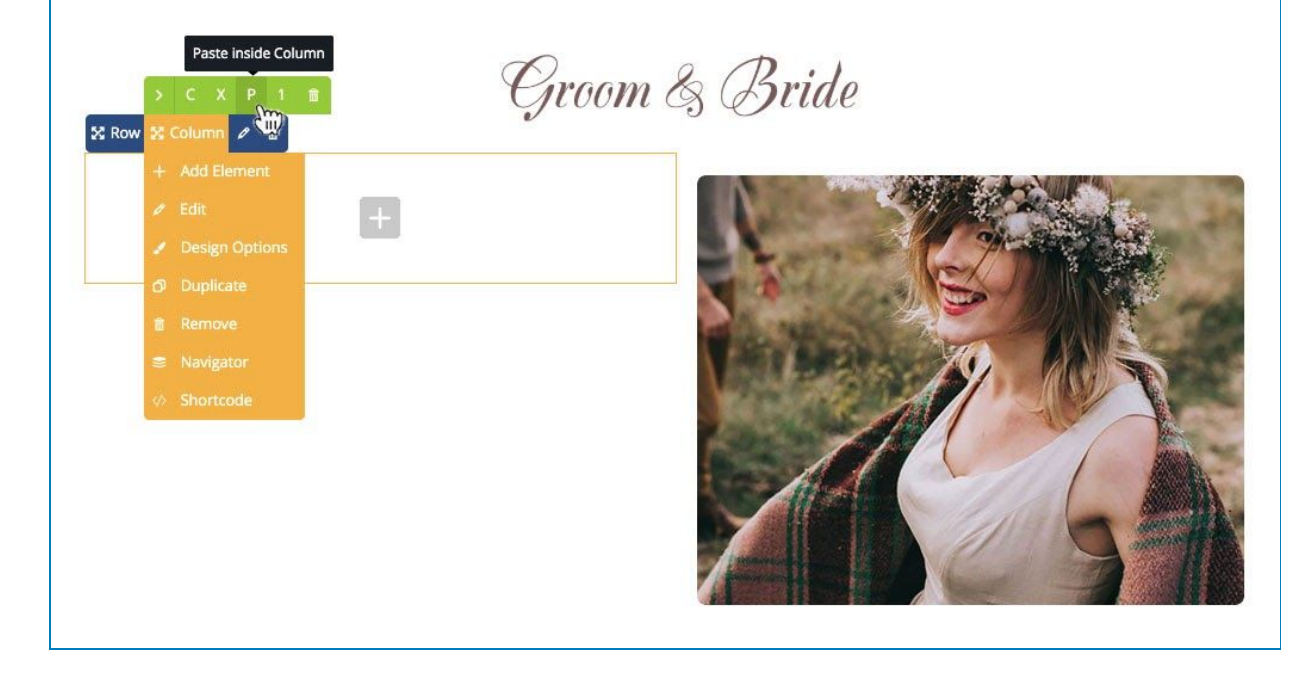

Then the result be like:

Groom & Bride

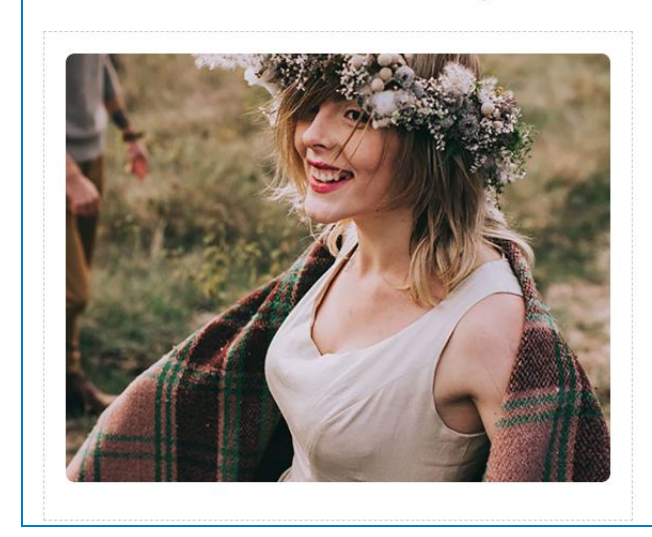

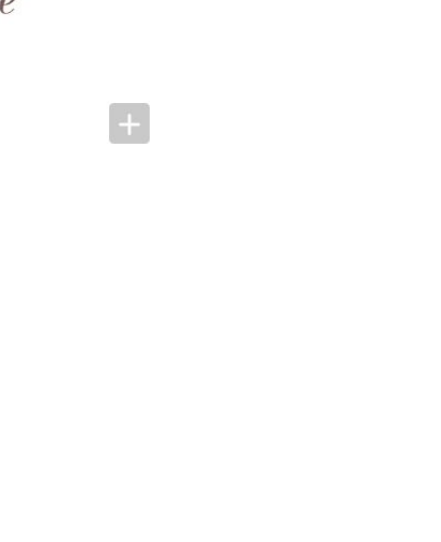

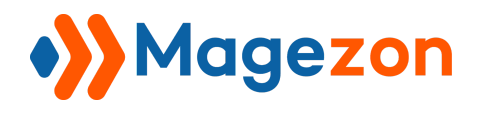

#### <span id="page-12-0"></span>1.4 Move content in bulk

Just the same as what you do to *Copy content in bulk*. However, instead of clicking on **C** (Copy function), you need to click on **X** (Cut function).

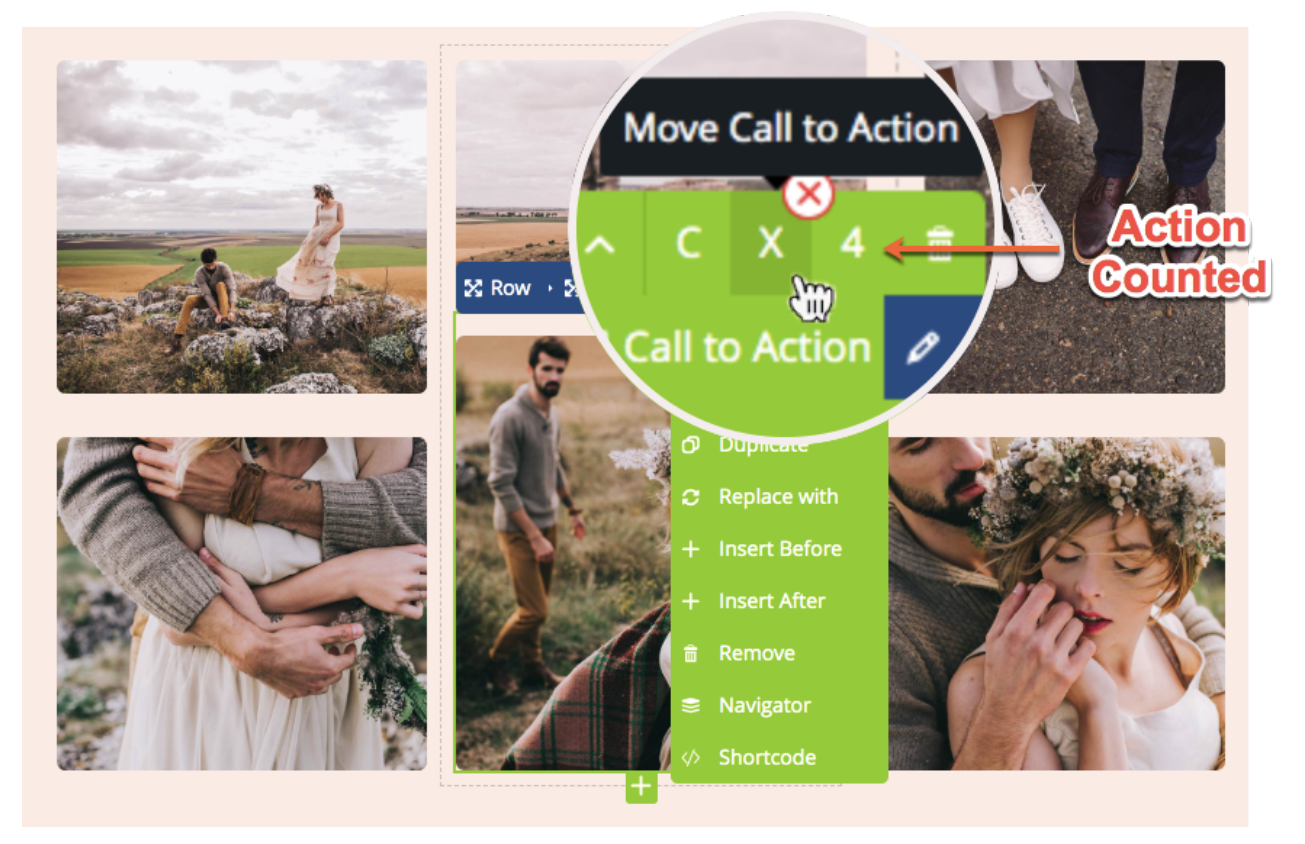

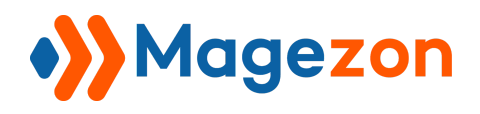

## <span id="page-13-0"></span>2. Copy/Paste between pages or domains

It's time to use our last function of the plugin: Shortcode. Try copying some content from the *Wedding Plan* demo page to the *Veggy Farm* page.

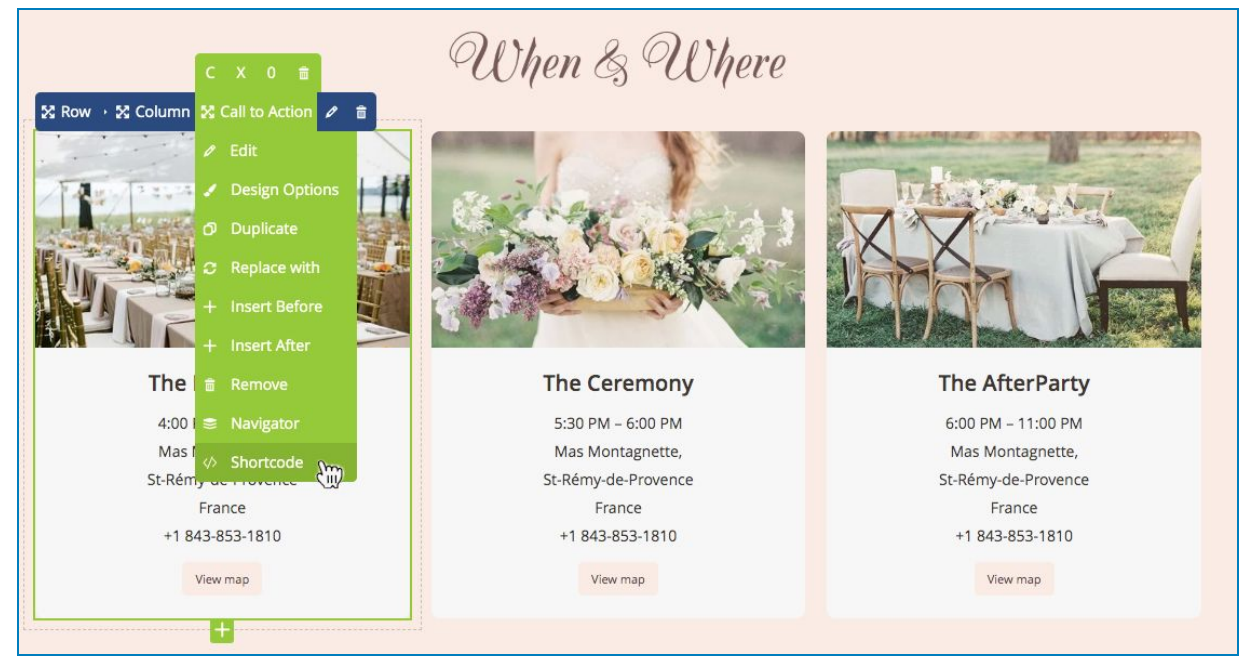

**Step 1:** Hover onto the desired element, click Shortcode

#### **Step 2:** You will see a pop-up containing the element's code

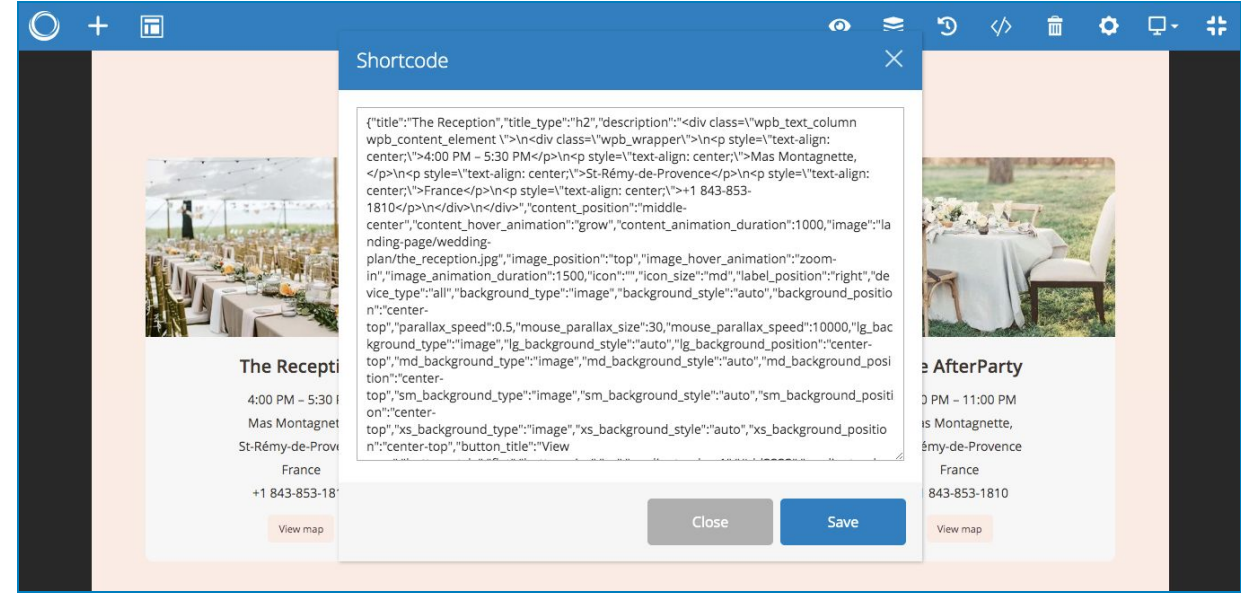

Select all the code inside and copy

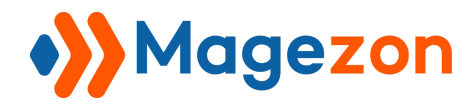

*Step 3:* Move to the Veggy Farm page, add a *Call to Action (CTA)* element in your desired place

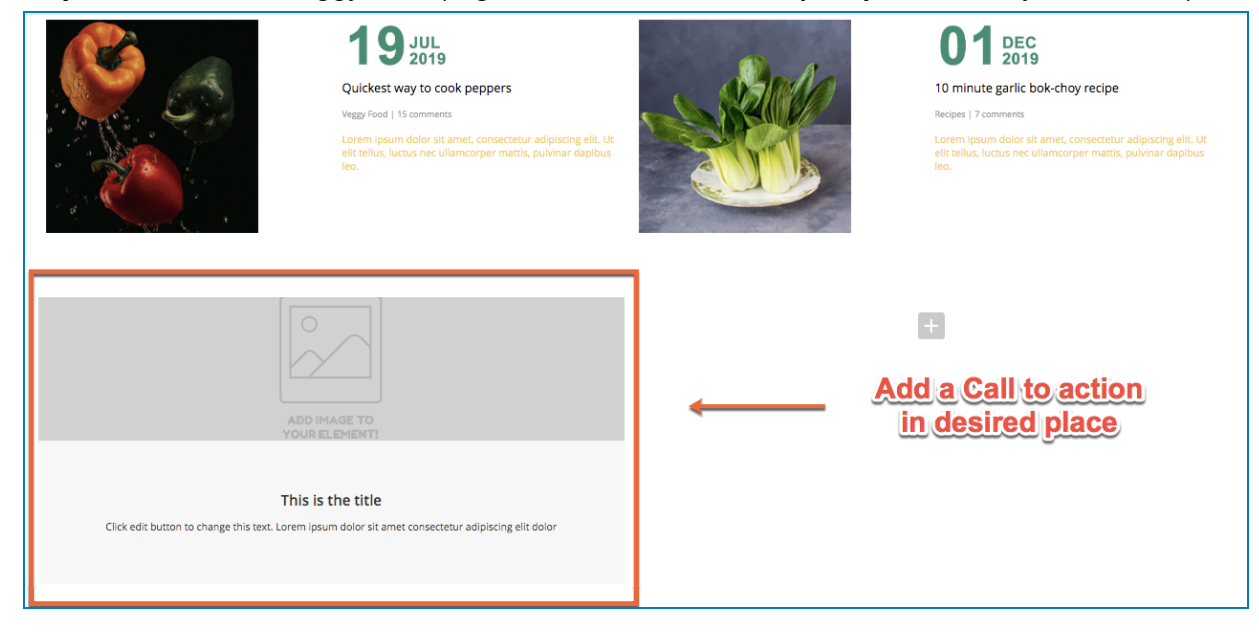

**Step 4:** Open the Shortcode box of the new CTA created, paste the code inside. The result will look like this

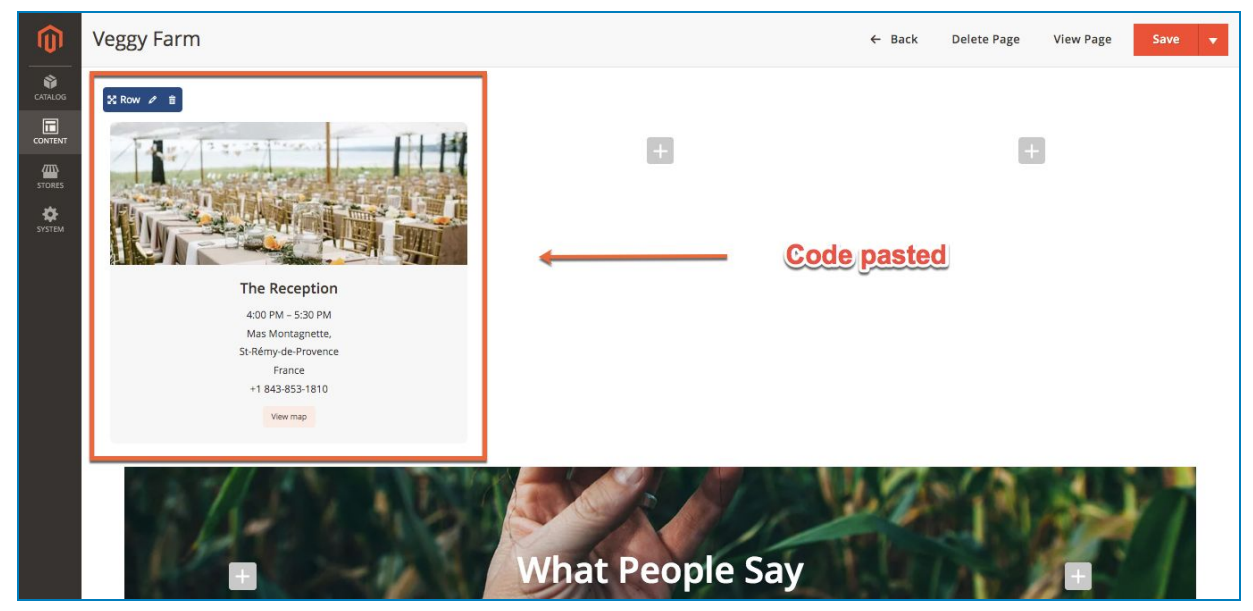

**Note:** Before pasting code to the new page, be sure you've created the SIMILAR ELEMENT. The code only works with the same type of element.

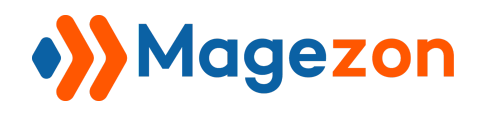

## <span id="page-15-0"></span>IV) Support

If you have any questions or need any support, feel free to contact us. We will get back to you within 24 hours since you submit your support request.

- Submit [Contact](https://www.magezon.com/contact/) Us form.
- Email us at [support@magezon.com.](mailto:support@magezon.com)
- Submit [a](https://magezon.ticksy.com/) [ticket.](https://magezon.ticksy.com/)
- Contact us through Skype: support@magezon.com.